# MF60 Quick Guide

|                     | Specification                                     |
|---------------------|---------------------------------------------------|
| Data Carrian        | HSPA+: DL 21.6Mbps,<br>UL 5.76Mbps                |
| Data Service        | WCDMA CS: 64kbps UL/DL<br>WCDMA PS: 384kbps UL/DL |
| Interface           | USB and Wi-Fi                                     |
| Wi-Fi Standard      | 802.11b/g                                         |
| Wi-Fi Security      | WEP/WPA/WPA2                                      |
| USB Version         | USB 2.0 HIGH SPEED                                |
| USB Interface Type  | Micro USB                                         |
| Weight              | 75g                                               |
| Dimensions (W×H×D): | 99.7mm*53.7mm*13.9mm                              |
| microSD card        | Support up to 32GB microSD card                   |
| Power Adapter       | 5V/700mA                                          |
| Battery             | 1500mAh                                           |
| *Standby time       | 100hours                                          |
| *Working time       | 4hours                                            |

Introduction

MF60 is a 3G/2G mobile hotspot device, working in GSM/GPRS/EDGE/

WCDMA/HSPA/HSPA+ network. The client devices could connect

to it via USB or Wi-Fi interface. The device supports data and SMS

services, enabling you to communicate anytime and anywhere.

| Windows 7, Windows Vista(32bit or 64bit),<br>Windows XP (SP2 or later), MAC (10.4 or<br>later)                       |
|----------------------------------------------------------------------------------------------------|
| IE (6.0 or later), Firefox (2.0 or later),<br>Opera (10.0 or later), Safari (4.0 or later),<br>Chrome (5.0 or later) |
| 0°C ~ +35°C                                                                                                    |
| -20°C ~ +50°C                                                                                                    |
| 0°C ~ +45°C                                                                                                    |
| 5%~ 95%                                                                                                    |
|                                                                                                    |

Notes: microSD Mices is a trademark of SD Card Association. The device's standby and working time are only for your reference, and based on ideal working environment.

## Getting to Know Your Device

The following figure shows the appearance of the device, it is only for your reference. The actual device may be different.

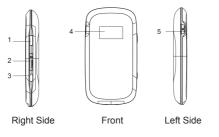

### Interface and Buttons

| Power                             | Hold the Po<br>device.                                                                                                    |
|-----------------------------------|----------------------------------------------------------------------------------------------------|
| Memory card slot<br>nicroSD card) | It is where y (microSD ca                                                                                                    |
| WPS                               | <ul> <li>This button</li> <li>Protected S</li> <li>enable/disa</li> <li>Hold it fo</li> <li>function.</li> <li>When the press it to</li> <li>Press it to</li> </ul> |
| LED Screen                        | It indicates to battery, Wi-                                                                                                    |
| External Antenna<br>onnector      | It is used to enhance the                                                                                                    |
| Charger/USB port                  | <ul> <li>Charge y</li> <li>Connect cable.</li> </ul>                                                                                                    |
| otes:                             |                                                                                                    |

screen turns off, and then release the buttons. The device will restart automatically and restore to the factory default settings. Please use the original external antenna if necessary.

6

Bottom

## ower button to switch on/off the

- you insert the memory card ard).
- n is used to start/end Wi-Fi Setup authentication process and able the Wi-Fi function. for 3 seconds to activate the WPS
- the WPS function is available. to deactivate the WPS function. t to enable/disable Wi-Fi function.
- the signal type, signal strength, Fi. etc.
- o connect an external antenna to ne signal strength.
- vour device. t the client to your device via USB
- Hold the WPS and Power buttons simultaneously until the LED

## LED Indicator

When the device is powered on, the following icons will appear on the LED screen, with the corresponding indicates listed in the table below:

| Icon      | Indication                                                                                         |
|-----------|----------------------------------------------------------------------------------------------------|
| Łu        | Network signal strength.                                                                           |
| 2G        | Network type. 2G or 3G icon will appear on the LE screen according to the network being connected. |
| A         | Connect to the Internet automatically.                                                             |
| Μ         | Connect to the Internet manually.                                                                  |
| R         | Roaming network indication.                                                                        |
| Х         | New message received.                                                                              |
| *•>><br>1 | Wi-Fi Status and number of the connecting users.                                                   |
| Ē         | Battery power indication.                                                                          |

# Hardware Installation

## Inserting SIM Card and Battery

 Use the thumb catch at the bottom of the device to open the battery cover.

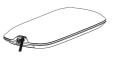

## Insert the SIM card into the SIM card holder.

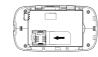

3. Insert the battery as shown with the contacts located against the metal springs, and press the battery down into the case.

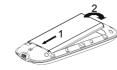

4. Line the battery cover up correctly and press gently to close the case.

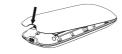

# Inserting microSD Card

1. Pull the microSD cover out of the card slot. Notes:

Do not pull the cover rudely, as it is connected with the device.

2. Insert the microSD card into the microSD slot. The following picture shows the correct inserting direction. You will hear a click when the microSD card locks in place.

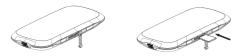

## 3. Close the microSD cover.

## Switching On/Off Your Device

Hold the **Power** button to switch on/off the device.

The device is powered on when the LED screen lights up.

## Charging Your Device

You can charge your device by using USB cable or adapter.

- 1. Insert the charger lead carefully.
- 2. The plug only fits one way. Do not use excessive force to insert the plug.

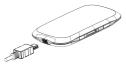

# Working Mode

Your device supports three working modes. For the client, we only use PC or laptop as the example in this document. USB Mode: Connect to the device with the USB cable.

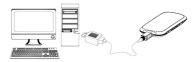

Wi-Fi Mode: Connect to the device via Wi-Fi.

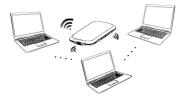

Mixed Mode: Connect to the device with the above two connection method

Notes:

- If you want to connect to the Internet by using Wi-Fi mode, make sure that the client supports the Wi-Fi function.
- The following picture is the application example. All of the client devices can surf on the Internet at the same time.

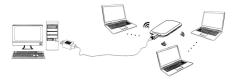

# Establish a connection between your device and the client

## Via USB Cable

- 1. Connect your device and the client with the USB cable.
- 2. Power on your device.
- 3. Follow the system prompts to complete the software installation. Notes:
- If the system does not launch installation automatically, you can run the installation program in path of My Computer > Ncell Connect
- The driver of your device will be installed at the same time.
- 4. After the installation, the system will create a shortcut icon on your desktop and a Ncell Connect program group in the Start → Programs menu. The connection between your device and the client will be established successfully a moment later.

## Via Wi-Fi

- 1. Power on your device directly. It will take 1~2 minutes to initialize.
- 2. Use your normal Wi-Fi application on the client to search the available wireless network.

Notes: You need to check your Wireless Network Connection. Set the client to obtain an IP address automatically in the Internet protocol (TCP/ IP) properties, and the client will get an IP address like "192.168.0.100".

3. Select the SSID of your device, and then click **Connect**. The following figure is for your reference only.

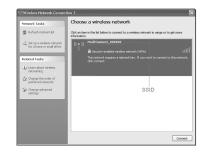

There will be a pop-up window to require the password. Check the label on your device to gain the SSID and preset password information. Please do remember the new password when you change the password by selecting Settings > Wi-Fi Settings > Security after logging in the WebGUI Configuration Page. You can restore the device to the factory default settings in case you forget it.

Wait a moment, the connection between your device and the client will be established successfully.

## Access the Internet

- Switch on the device
- 2. Establish a connection between your device and the client.
- 3. After successfully establishing the connection, access the Internet in the Alwavs On or Manual mode.

You can browse the WebGUI Configuration page and click **WAN** Connection to set the WAN connection mode

# Access the WebGUI Configuration Page

- Make sure the connection between your device and the client is correct.
- 2 Launch the internet browser and enter http://192.168.0.1 or http:// ufi.home in the address bar.

Notes: It is recommended that you use IE (6.0 or later). Firefox (2.0 or later), Opera (10.0 or later), Safari (4.0 or later), Chrome (5.0 or later),

3. The login page appears as follows. The following figure is only for vour reference.

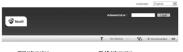

| WAN Informati-                        | on                         | WLAN Informa                        | ition                 |
|---------------------------------------|----------------------------|-------------------------------------|-----------------------|
| Network Provider                      |                            | <ul> <li>SSID</li> </ul>            | Noell Connect_300000X |
| <ul> <li>Network: Type</li> </ul>     | No Senice                  | <ul> <li>Channel</li> </ul>         | Auto                  |
| <ul> <li>Connection Status</li> </ul> | Disconnected               | <ul> <li>Security Level</li> </ul>  | WPA-PSK               |
| <ul> <li>IP Address</li> </ul>        |                            | <ul> <li>Galeway Address</li> </ul> | 192.168.0.1           |
| <ul> <li>Primary DNS</li> </ul>       |                            | <ul> <li>Subnetlikssk</li> </ul>    | 255.255.255.0         |
| <ul> <li>Secondary DNR</li> </ul>     |                            | <ul> <li>DHCP Server</li> </ul>     | Enable                |
| Device Inform                         | ation                      |                                     |                       |
| <ul> <li>Software Version</li> </ul>  | WEB_NCELL_NP_NF60V1.0.0B02 |                                     |                       |
| <ul> <li>Firmware Version</li> </ul>  | BD_MF60V1.0.0816           |                                     |                       |
| <ul> <li>PIN Status</li> </ul>        | Disable                    |                                     |                       |

View the information of WAN, WLAN and Device. Input the casesensitive default password "admin", and then click Login to access the WebGUI Configuration page.

- Do not put anything on the top of your device. Do not lay devices to overlap each other when using.
- The device takes 1~2 minutes to initialize, and attach to the network

## PIN Code Verification

If the PIN code of your SIM card is enabled, you will need to input the PIN code when you login at the first time.

| PIN        |                   |
|------------|-------------------|
| Verify PIN |                   |
| PIN        |                   |
|            | Remaining times:3 |

Quick Settinas

### After logging in, select Quick Settings, and then the wizard appears.

### Quick Settings (1/6)

•The wizard will show you how to set up your dateway in the s and "Next"to navigate, and click "Apply" to save the settings

Basic parameters can be set in this wizard. For advanced parameters, you need to set them in other menus.

### Notes:

The SIM card will be locked if you enter wrong PIN code consecutively for three times.

If you want to modify the PIN Status, please select Settings > Advanced > PIN Management to do the actions.

| Advanced > PIN I | Managemen | t       |         |                |        |
|------------------|-----------|---------|---------|----------------|--------|
| Status           | Manag     | ement   | Restore | PIN Management | Router |
| PIN Management   |           |         |         |                |        |
| PIN Status       |           | Disable |         |                |        |
| Action           |           | Enable  | ~       |                |        |
|                  |           |         |         |                |        |

Remaining times: 3

## WAN Connection

service

After logging in, select WAN Connection, and you can choose the WAN Connection Mode according to your requirement.

| WAN Connection        |                         |
|-----------------------|-------------------------|
| WAN Connection Mode   |                         |
| •                     | Always On               |
| 0                     | Manual Connect Internet |
| WAN Connection Status | Disconnected            |

Apply

Apply

| safe way: Click "Next" to continue, click " | Back" |  |
|---------------------------------------------|-------|--|
|                                             |       |  |

Next

The wizard guides you how to set the basic parameters for your device in the safest way. After this procedure, you can use your Internet

Notes: The parameter settings may have been preset by your service provider, and you will enjoy your Internet service directly. Please contact vour service provider for details if you want to do some modification.

| ~ |  |  |
|---|--|--|

Apply

## Settings

After logging in, select Settings, and you can do the following operations.

| Select Settings  | View the 3G Wireless Information, select Band      |
|------------------|----------------------------------------------------|
| > 3G Settings    | Selection Mode or change APN Setting.              |
| Select Settings  | View the current station list, change the basic    |
| > Wi-Fi Settings | wireless network settings, choose security mode    |
| > wi-ri Settings | and WPA type, and perform the WPS configuration.   |
| Select Settings  | Set the MAC/IP/Port Filtering, Port Forwarding or  |
| > Firewall       | the System Security configuration.                 |
| Select Settings  | View the current status of your device, change the |
| > Advanced       | Administrator Settings, restore factory defaults,  |
| > Auvanceu       | manage PIN or set the LAN interface configuration. |

Make sure that you can remember the new password if you change the login password by selecting Settings > Advanced > Management Please restore the device to the factory default settings in case you forget the new password.

## Disconnect from the Internet

- 1. Log in the WebGUI Configuration page, and select WAN Connection
- 2. Select Manual > Disconnect Internet.
- Click Apply.

| WAN Conne | CUOII |
|-----------|-------|

### WAN Connection Mode

| 0                     | Always On                  |
|-----------------------|----------------------------|
| •                     | Manual Disconnect Internet |
| WAN Connection Status | Connected                  |

Notes: Turning off the device can also terminate the internet connection.

Apply

# SMS

This function allows you to view send and receive short messages After logging in, select SMS, and you can do the following operations.

| Select SMS > Device       | Operate the SMS in your device.   |
|---------------------------|-----------------------------------|
| Select SMS > SIM Card     | Operate the SMS in your SIM card. |
| Select SMS > New Message  | Send or save SMS.                 |
| Select SMS > SMS Settings | Set the SMS configuration.        |

# PhoneBook

This function allows you to store contacts to your device or SIM card. After logging in, select PhoneBook, and you can add a new contact in Add New tab. and perform operations to the contact in the Device or SIM Card tab.

| Device | SIM  | SIM Card        |                  | v              |           |        |      |
|--------|------|-----------------|------------------|----------------|-----------|--------|------|
|        |      |                 |                  |                |           |        | н    |
| □No.   | Name | Phone<br>number | Mobile<br>number | Home<br>number | Nick name | E-mail | Grou |
|        | John | 123458          |                  |                |           |        | Comm |

## Usage of WPS

If your client device supports WPS, you need not to input the password manually after WPS has been available. Please do the following

- 1. Start up vour device.
- Launch the client device connected to your device.
- 3. Enable the WPS function of your device.
- 4. Enable the WPS function of the client.

- If the current security mode of the device is OPEN or SHARE, the WPS function is useless.
- For the detailed operations about the client, please refer to the client's instruction.

# Sleep Mode

When you enable the Wi-Fi function and use the battery to supply power to the device, once no user connects to the device within 10 minutes or you press the WPS button, the device will enter the sleep mode, and the LED screen will be turned off. In the sleep mode, the Wi-Fi function will be disabled. Press Power or WPS button to wake up the device, and the LED screen will be turned on.

With USB connection if no Wi-Fi user connects to the device within 10 minutes, only the Wi-Fi function will be disabled. Hold the WPS button about 3 seconds to enable this function.

## Warning and Notice

## To the Owner

Some electronic devices are susceptible to electromagnetic

interference sent by your device if inadequately shielded, such as the electronic system of vehicles. Please consult the manufacture of your device before using if necessary.

- Operating of laptop and desktop PCs and your device may interfere with medical devices like hearing aids and pacemakers. Please always keep them more than 20 centimeters away from such medical devices when they are turned on. Turn your device off if necessary. Consult a physician or the manufacturer of the medical device before using your device.
- Be aware of the usage limitation when using your device at places such as oil warehouses or chemical factories, where there are explosive gases or explosive products being processed. Turn off vour device if required.
- The use of electronic transmitting devices is forbidden in aircrafts. at petrol stations and in hospitals. Please observe and obey all warning signs and switch off your device in these conditions.
- Do not touch the inner antenna area if not necessary. Otherwise it will affect your device's performance.
- Store your device out of the reach of little children. Your device may cause iniury if used as a toy.
- Do not touch the metallic parts of your device so as to avoid a burn. when your device is working.

## Usina Your Device

- Please use original accessories or accessories that are authorized. Using any unauthorized accessories may affect your device's performance, and violate related national regulations about telecom terminals.
- Avoid using your device near or inside metallic structures or establishments that can emit electromagnetic waves. Otherwise it

may influence signal reception.

- Your device is not waterproof. Please keep it dry and store in a shady and cool place.
- Do not use your device immediately after a sudden temperature change. In such case, it will produce dew inside and outside your device, so don't use it until it becomes dry.
- Handle vour device carefully. Do not drop, bend or strike it. Otherwise your device will be damaged.
- No dismantling by non-professionals and only qualified technicians can undertake repair work.
- Operating temperature range of 0°C ~ +35°C and humidity range of 5% ~ 95% are recommended.

## Using Battery

- Do not short-circuit the battery, as this can cause excessive heat and fire.
- Do not store battery in hot areas or dispose of it in a fire to avoid
- Do not disassemble or modify the battery.
- When not using the battery for a long period, remove it from your device and store it in a cool dry place.
- Never use any charger or battery damaged or worn out.
- Return the wear-out battery to the provider or put it in the appointed recycle place. Do not put it in familial rubbish.

### Warning:

If the battery is broken, keep away from it. If it taints your skin, wash your skin with abundant fresh water and ask doctor help if necessary.